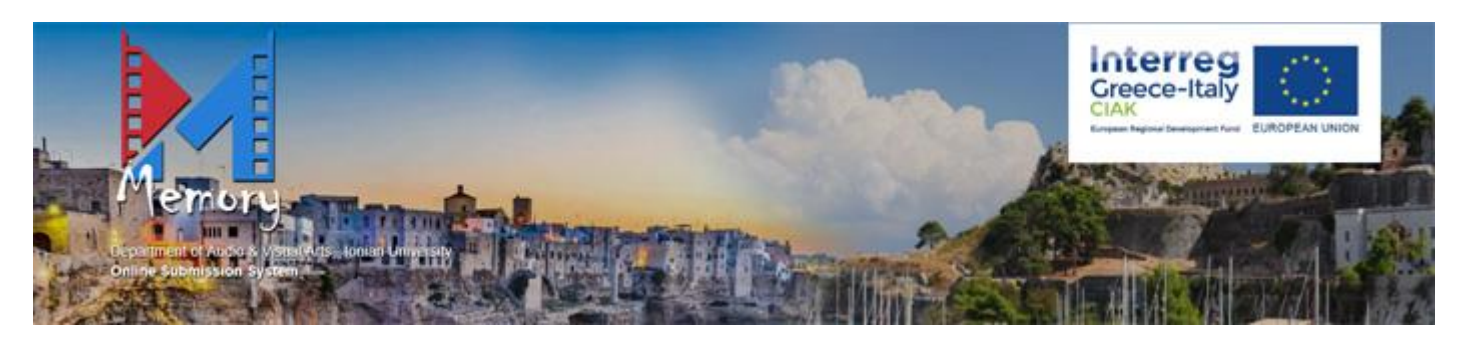

## <https://avarts.ionio.gr/memory-greece-italy/>

Guide for Online Submission System

## *For "Common Initiatives to AcKnowledge and valorize tourism potential of the programme area through cinema" (CIAK) Project*

## General Instructions:

- The submission process consists of four (4) steps:
	- 1. Start Procedure
	- 2. Provide Information
	- 3. Upload Documents
	- 4. Finalize Submission
- To proceed to each next step, you must have completed the previous one. If you do not follow the linear process, the system will not let you proceed.
- During the process, you can go back to previous steps, except for Step 1.
- In all steps, the data you have entered up to that point are temporary saved and you can stop the process without risking losing them. If for any reason you go back to Complete Temporary Submission (see page 14 of the Guide), your data will be available.
- When Step 1 is completed, you will receive an email with the Submission Identifier, which is unique and should be kept until the process is completed. If you do not complete your submission on your first visit, you can return and enter the Submission Identifier on the first screen of the application, along with filling in the corresponding field of Economic Operator VAT after you have selected the FINALIZE TEMPORARY SUBMISSION link to continue the process.
- In all the steps, on the left down corner, you can cancel the process and return to Step 1 where you have the option, after the appropriate warning (Figure 1), to delete the items you have already entered and restart the process.

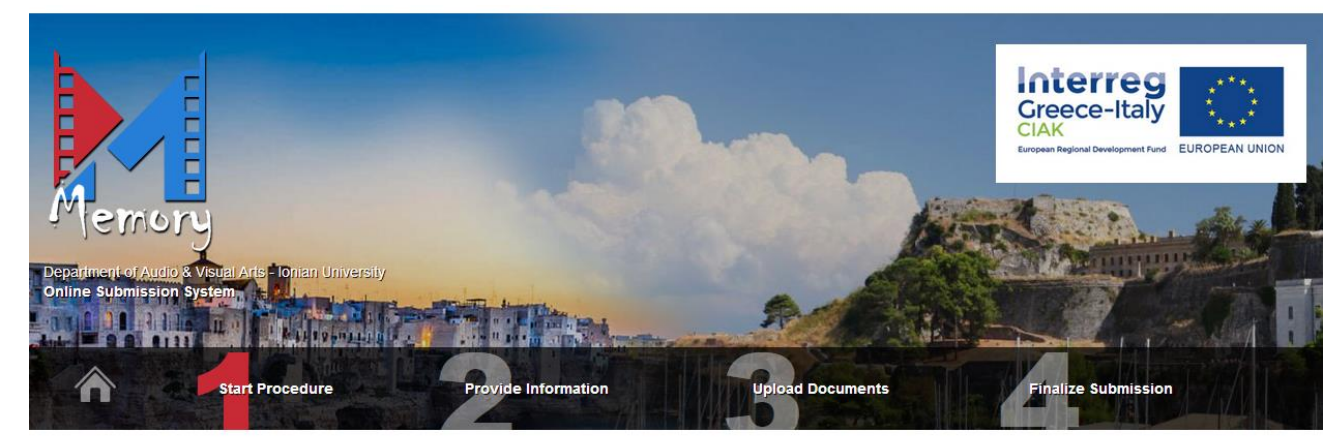

1. Start Procedure

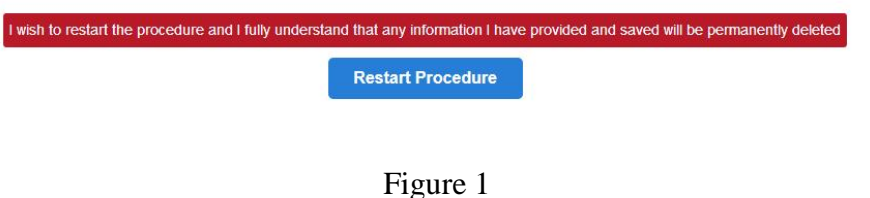

## **1. START PROCEDURE**

By selecting "START SUBMISSION PROCEDURE" (Figure 2), you will be transferred to Step 1 Start Procedure (Figure 3). In this step, you should fill in your Economic Operator VAT, Email, and Captcha as it appears in the image below Email. All fields are required.

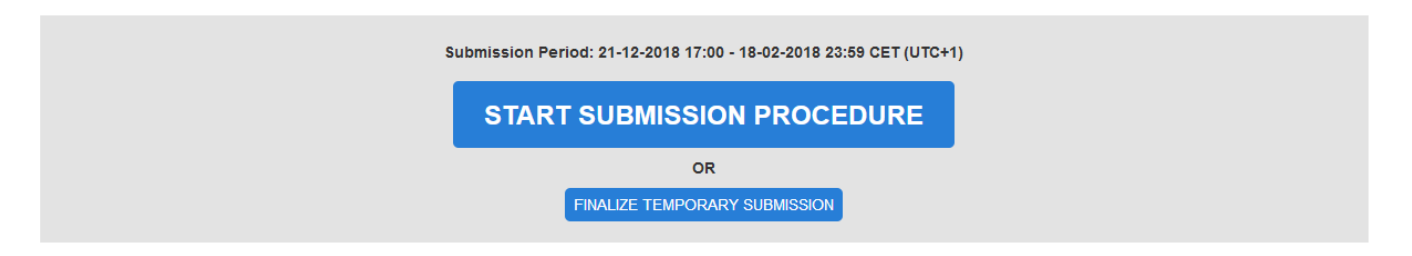

Figure 2

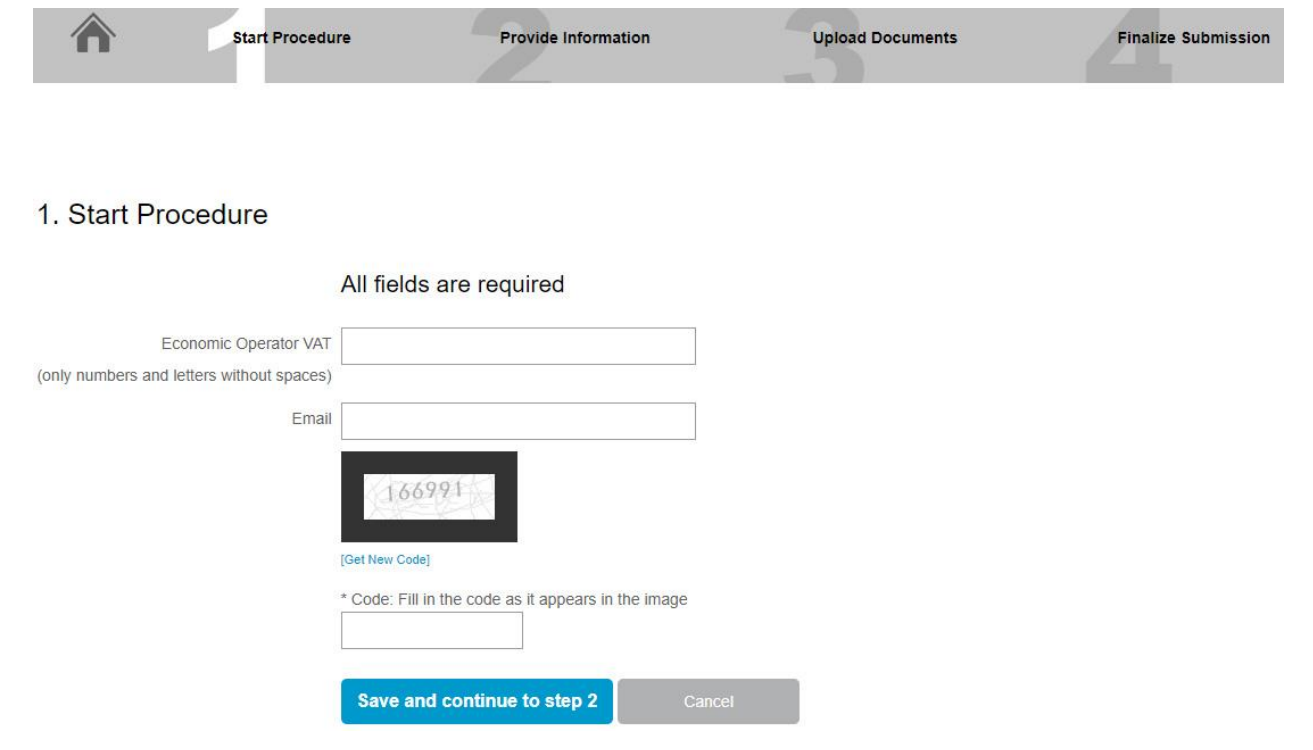

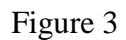

After making sure that you have completed all the fields correctly (Figure 4), pressing Save and continue to step 2 will take you to Step 2 Provide Information. By clicking Cancel, the data you have entered in the fields will be cleared and you will need to re-enter them. If you have forgotten a field, the system will not let you proceed by displaying the message shown in Figure 5.

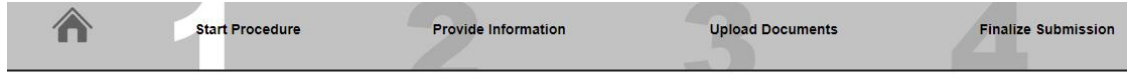

## 1. Start Procedure

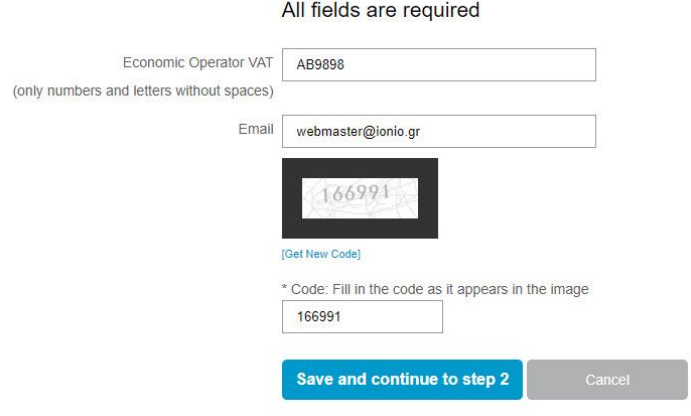

Figure 4

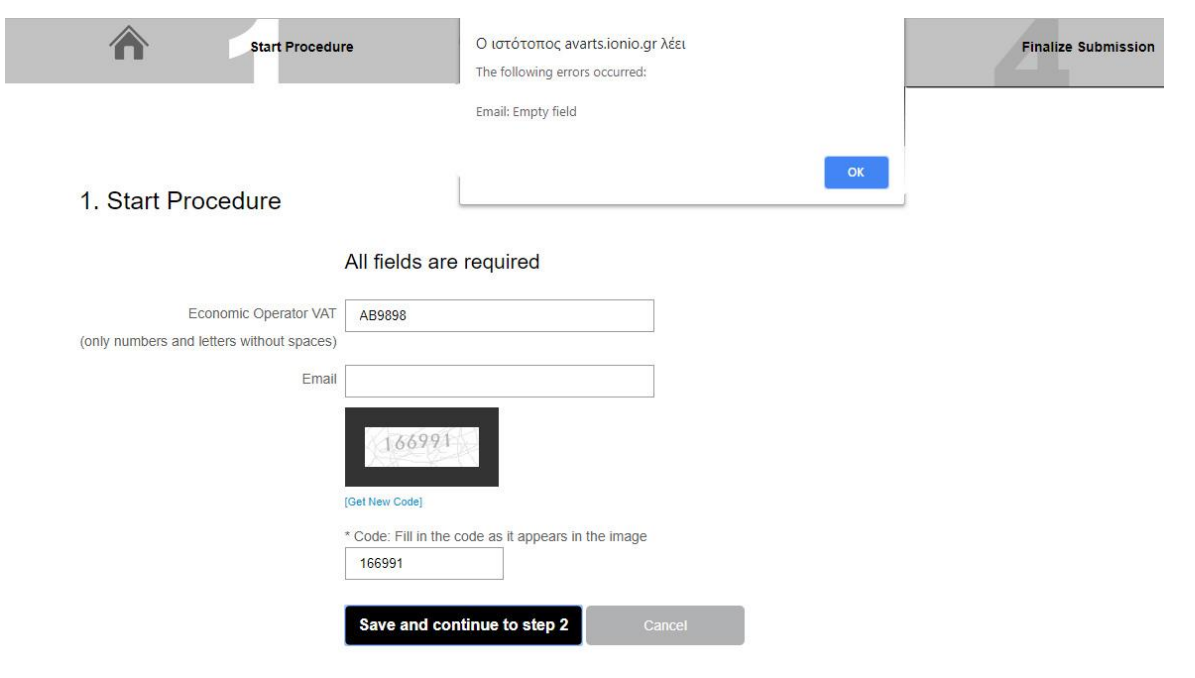

Figure 5

At the same time you will receive an e-mail at the email address you have entered entitled: CIAK - Temporary Submission (Figure 6). This email includes the Submission Identifier you will need if you do not complete your submission on your first visit and instructions.

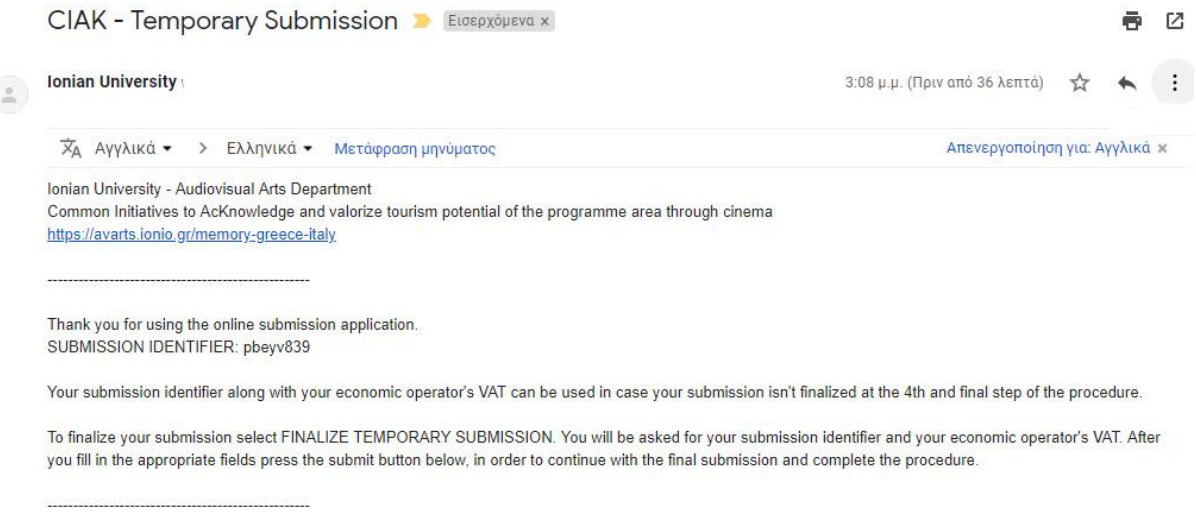

## Figure 6

## **2. Provide Information**

## *\* The information you provide in this section is automatically included in your online application. \**

After completing Step 1, you continue with Step 2 (Figure 7) where you should enter all the required information (Economic Operator, Director Surname, Director Name, Director's Date of Birth and Director's Place of Origin. For entering the Director's Date of Birth you should click on the little calendar right next to the field and select the date.

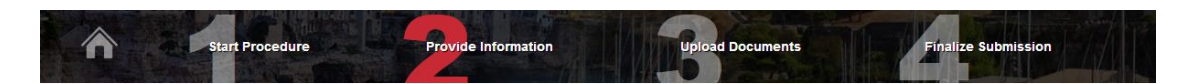

#### 2. Provide Information

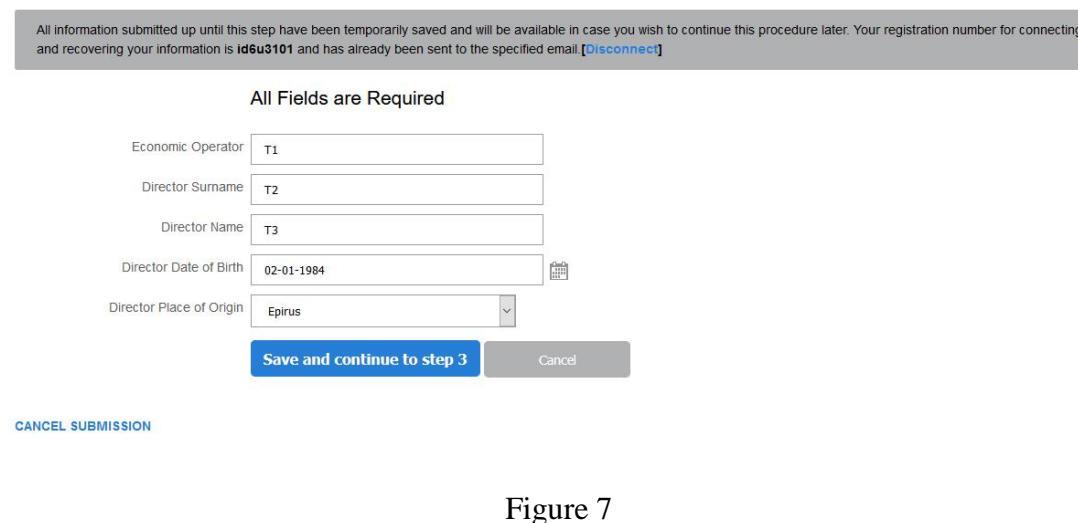

By completing all the fields and pressing Save and continue to step 3, you continue to step 3.

# **3. Upload Documents**

In Step 3, you have to attach the necessary documents for your submission. Clicking File Select will open a new screen where you will see your computer files and you will be able to select the file you want (Figure 8).

# Only PDF files are acceptable. Maximum file size is 6MB.

## Required supporting documents:

- **Application Form (Annex 1)**. You have to download the template that is available at the top of the page and after filling in and scan it, attach it to the appropriate field.
- **Company profile (curriculum) of the economic operator**
- **Curriculum vitae of producer**
- **Copy of a valid identity document of the legal representative of the economic operator**
- **Original script (**minimum 5 pages)
- **Director's notes** (i.e. director's report clarifying visual, aesthetic and artistic aspects of project implementation as a supplement to what is already reported in the script)
- **Productions notes** (i.e. producer's report examining the implementation aspects of the project specifying the work approach and eventual solutions to face eventual difficulties inherent in the project)
- **Curriculum vitae of the director** highlighting the educational background with reference to the cinema schools attended, filmography and eventual participation to festivals (a link to a showreel about what the director has eventually realised so far is encouraged)
- **Copy of a valid identity document of the director**
- **Total budget of the project** (respecting the rules laid down in art. 2), the total amount of the budget shall not exceed  $\in$  24.000,00 VAT excluded.

• **Economic proposal (Annex 2**). It should not include VAT but should include any other tax/fee and cannot be higher than €24.000 (VAT excluded and any other tax included). You have to download the template that is available at the top of the page and after filling in and scan it, attach it to the appropriate field.

**\*IMPORTANT NOTE: For the Annex 1 and 2 you will download a .doc file but you have to upload it as .pdf file\***

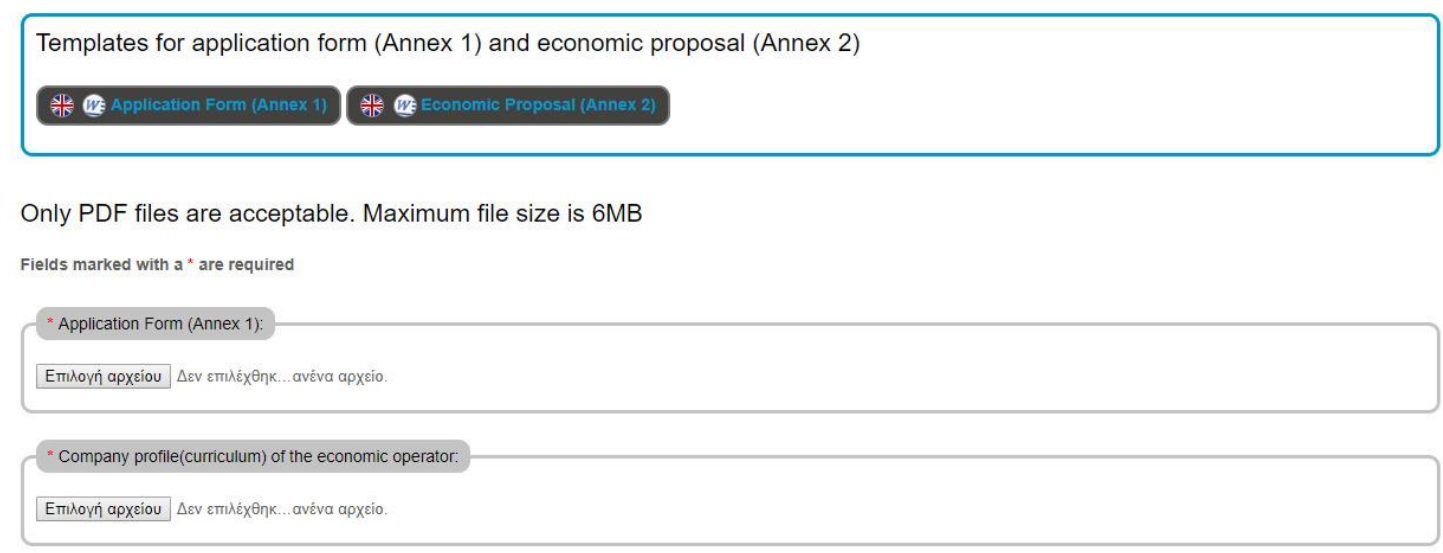

Figure 8

Every document you upload is saved and it will still be available there if you decide to continue the process later.

Having selected a file for each required document and by clicking Save and continue to step 4, you proceed to Step 4 Finalize Submission.

If the files do not obey the rules - only .pdf files up to 6MB each, the system will show you an error message on the page explaining what's wrong (Figure 9).

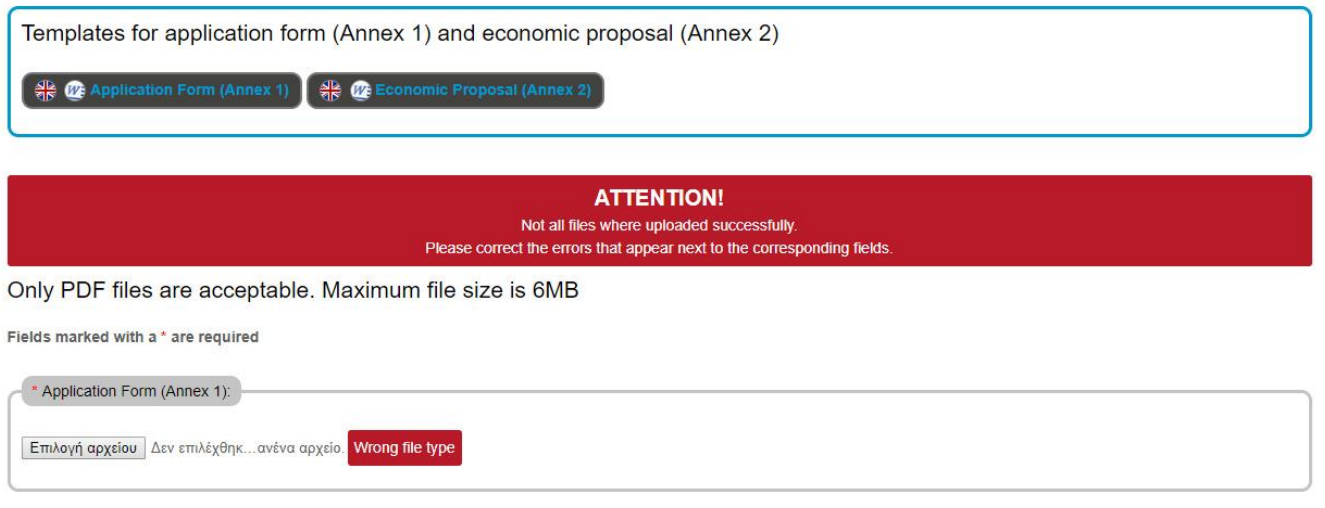

Figure 9

When files are uploaded successfully and no error message is displayed, you can continue the process properly.

# **4. Finalize Submission**

Step 4 shows you all the information you have submitted to the previous steps, registration number, information and supporting documents (Figure 10). Data are now saved. In this step there are links to check the uploaded files. If you want to make changes to the attachments, you can go back to Step 3 Upload Documents. If you want to make changes to your information, you can return to Step 2 Provide Information (Figure 10).

Afterwards you should confirm that all information and documents provided are true (at the bottom of the screen) and click Final Submission

(Figure 11).

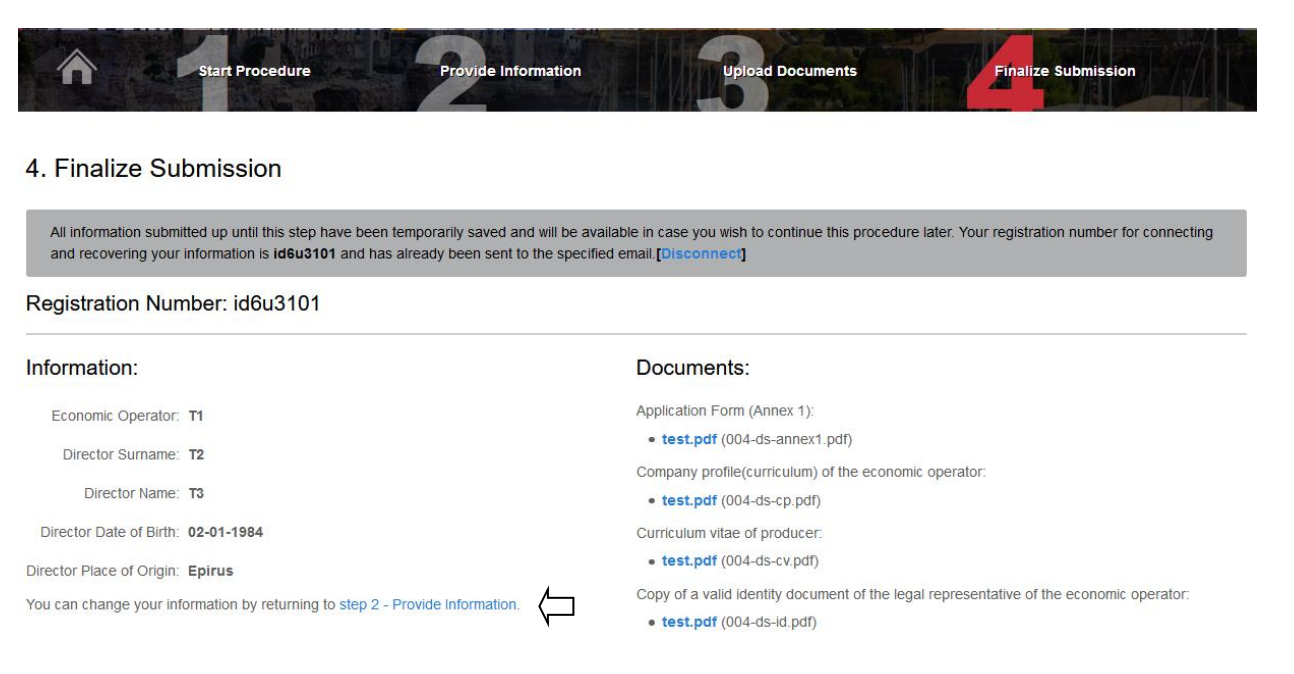

Figure 10

You can make changes to your submitted files by returning to step 3 - Upload Documents.

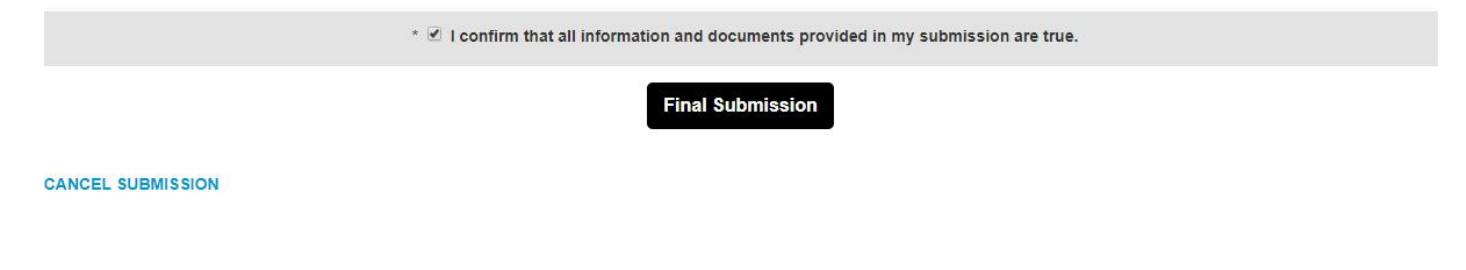

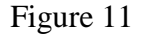

### **FINALIZE SUBMISSION**

By selecting "I confirm that all information and documents provided are true" and click Final Submission you will receive the following message in a green box (Figure 12): Your application has been successfully completed. Thank you. You will also receive an email, concerning the successful submission of your application (subject: CIAK - Completed Submission). At this point you have successfully completed your application process and your details can not be changed.

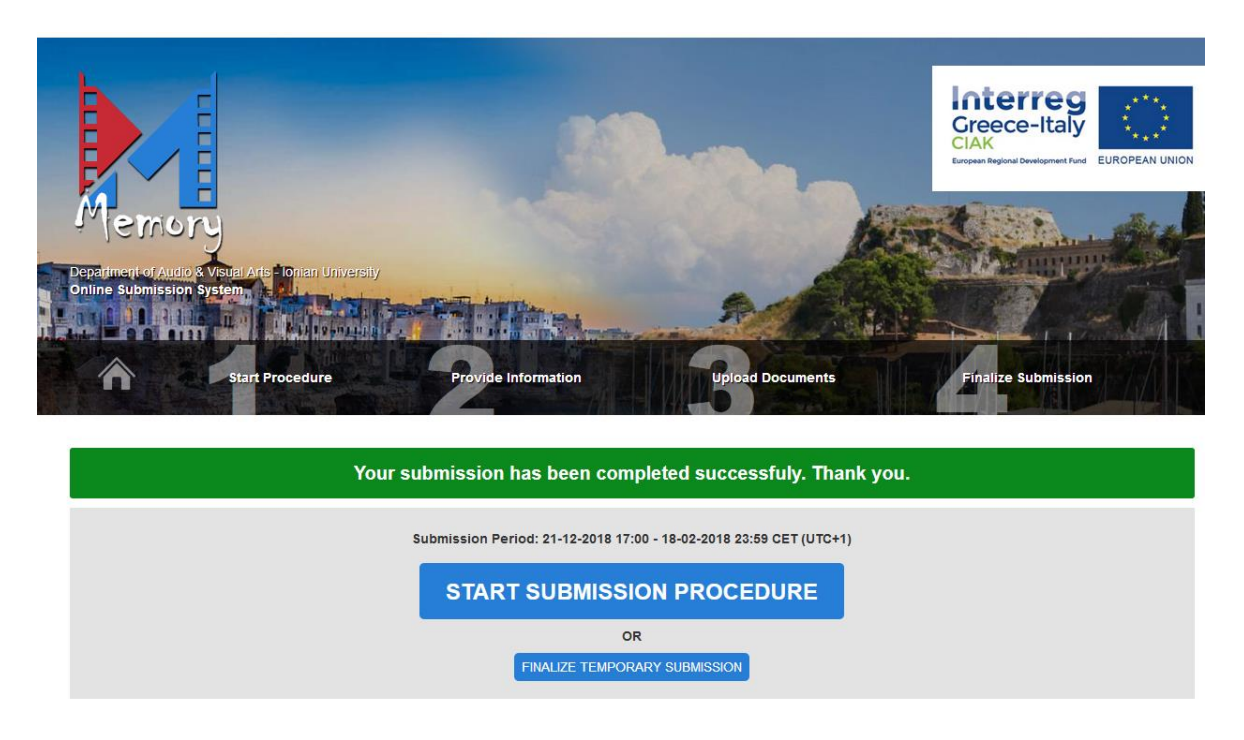

Figure 12

**NOTE:** If you do not choose Final Submission, the details and supporting documents you have submitted are saved and you can return with the Submission Identifier you received in your e-mail and Economic Operator VAT for changes. The process is not finalized.

# **FINALIZE TEMPORARY SUBMISSION**

To finalize the Temporary Submission, you should visit the following link https://avarts.ionio.gr/memory-greece-italy/. Then you should select FINALIZE TEMPORARY SUBMISSION and after you fill in the Economic Operator VAT AND Submission Identifier, click Submit (Figure 13) and proceed to Step 2. At this point you can make changes and proceed to Final Submission.

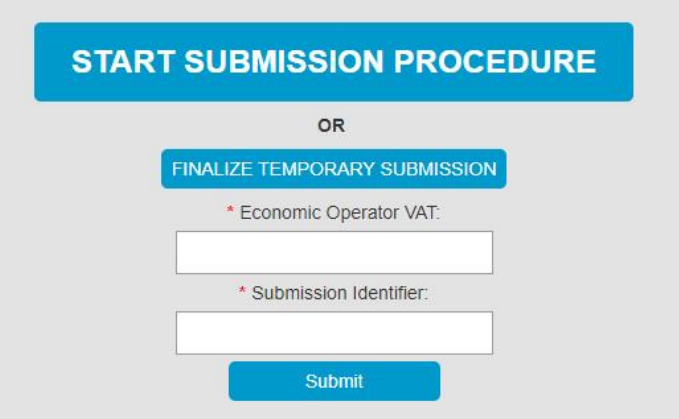